## ①大分市のホームページを開き、「おおいたマップ・地図情報」をクリック

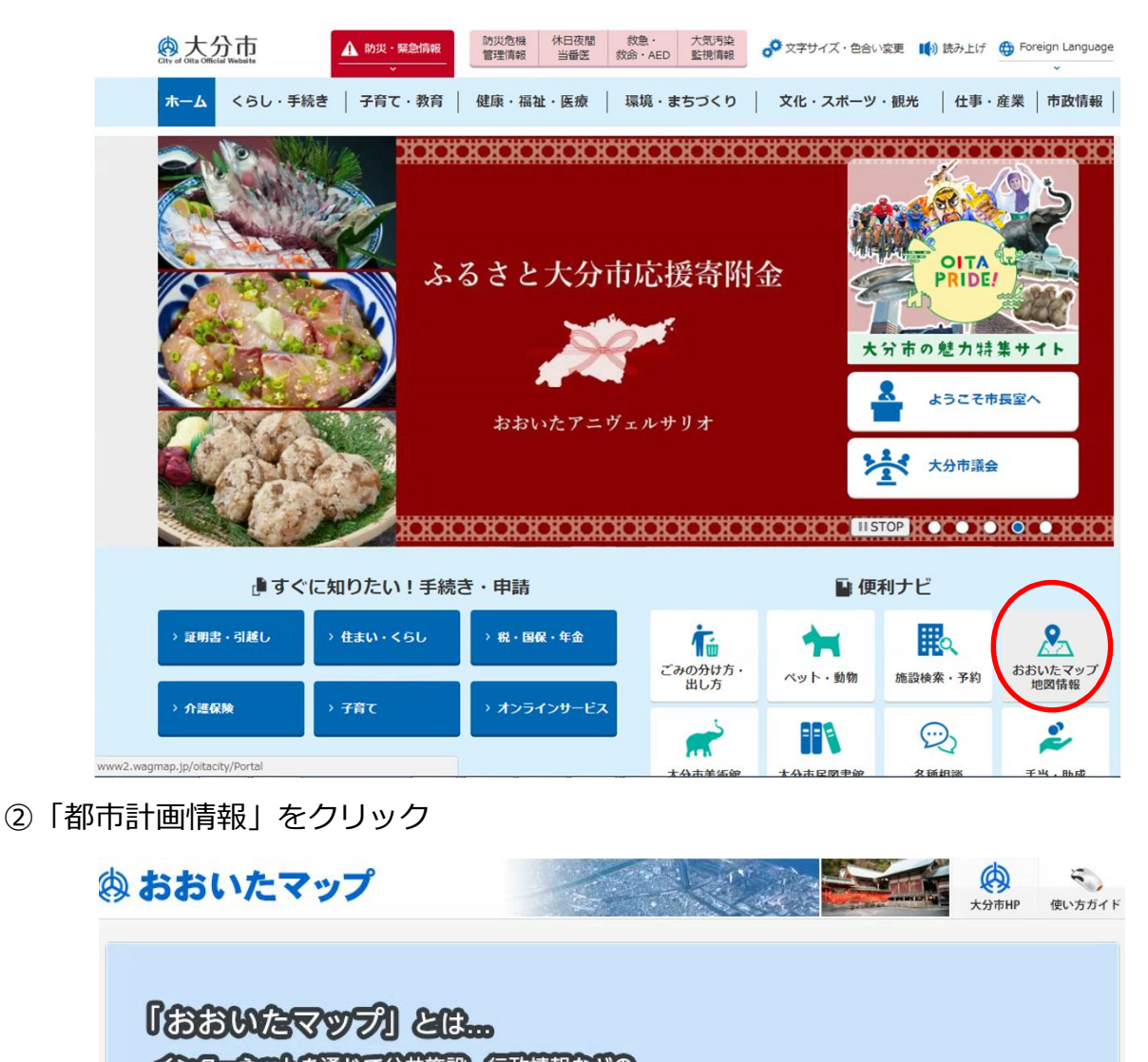

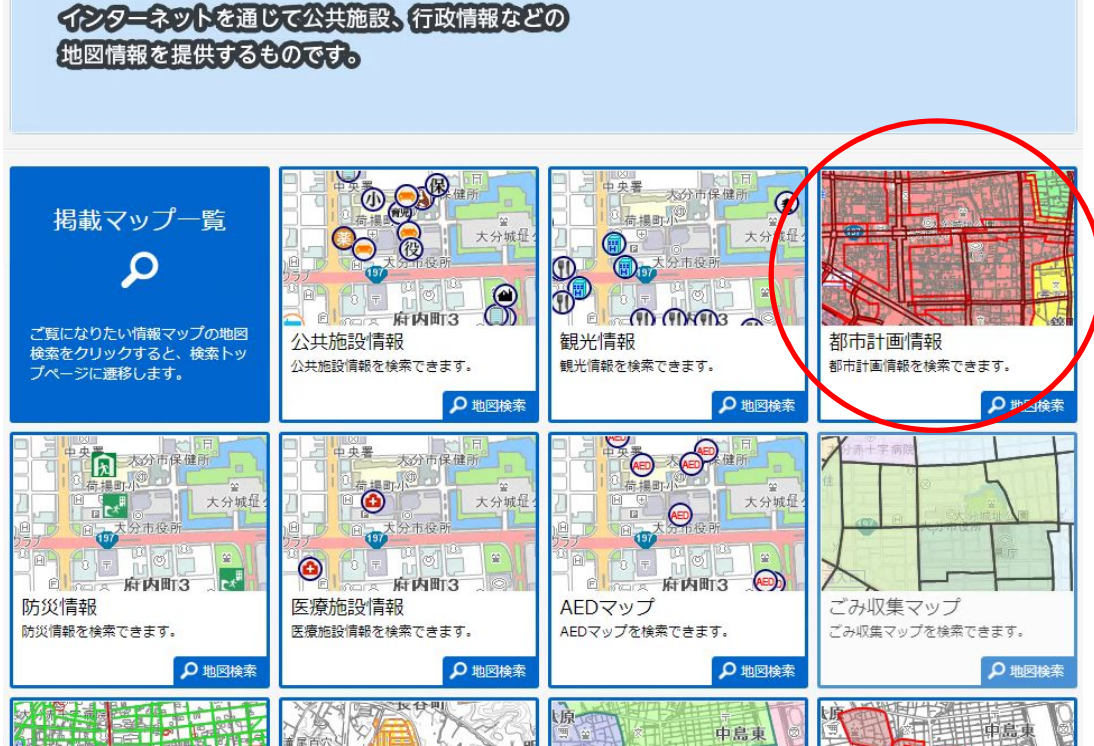

3利用規約が表示されましたら、(※利用規約をよく読み、内容をご理解いただいたうえでおおいた マップを使用してください。)一番下まで画面を動かして「同意する」をクリック

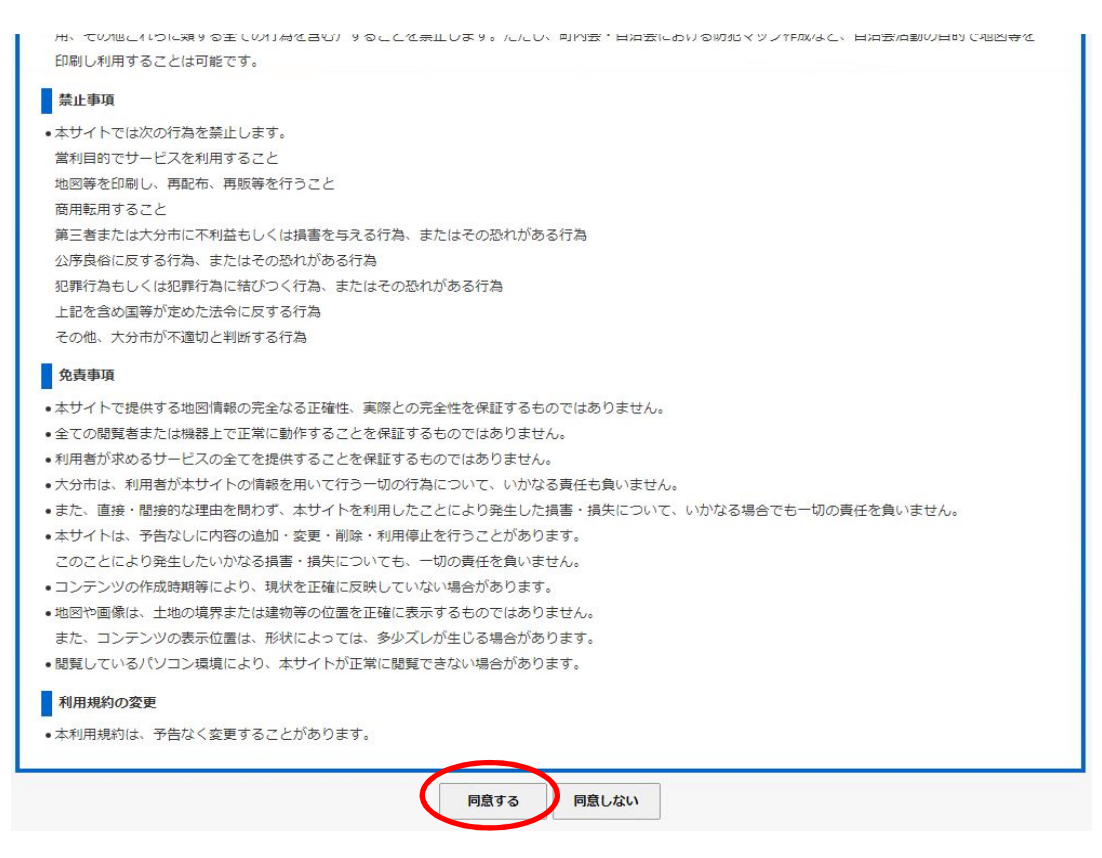

④「地図から探す」・・・地図上で目的地をクリックすると、その近辺の地図が開きます。

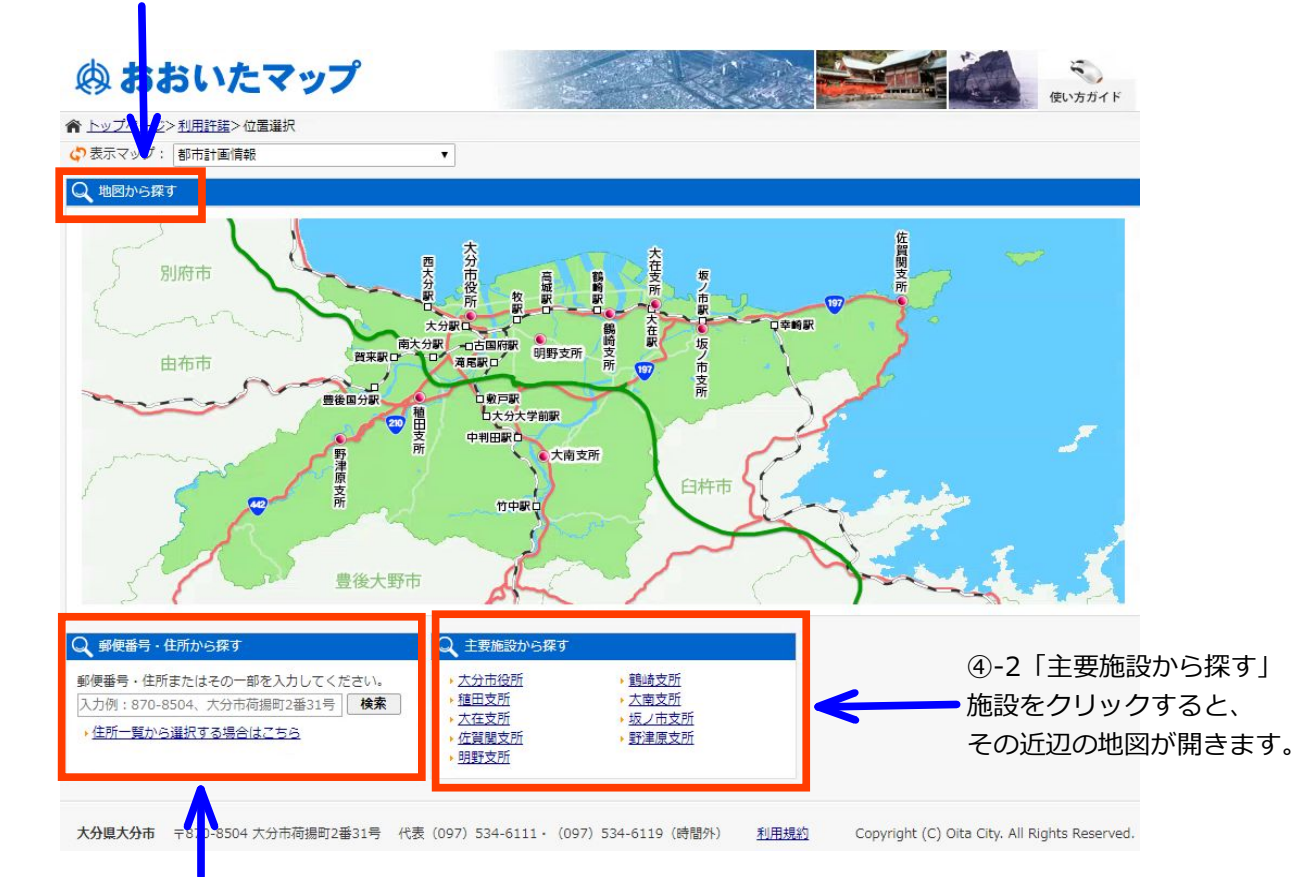

40-1「郵便番号・住所から探す」・・・郵便番号や住所を入力する、

 もしくは「住所一覧から選択する場合はこちら」をクリックして、目的地を選択する。 (必ずしもお探しの場所の地番があるとは限りません。検索した結果と実際の位置は多少異なる場合がございます。) ⑤おおいたマップが開きます!

⑤-3 □にチェックを入れると、地図上にそれぞれの 規制が表示されます。

 (すべてにチェックを入れると表示が重なってしまうので 1つずつチェックをすると見やすいです。)

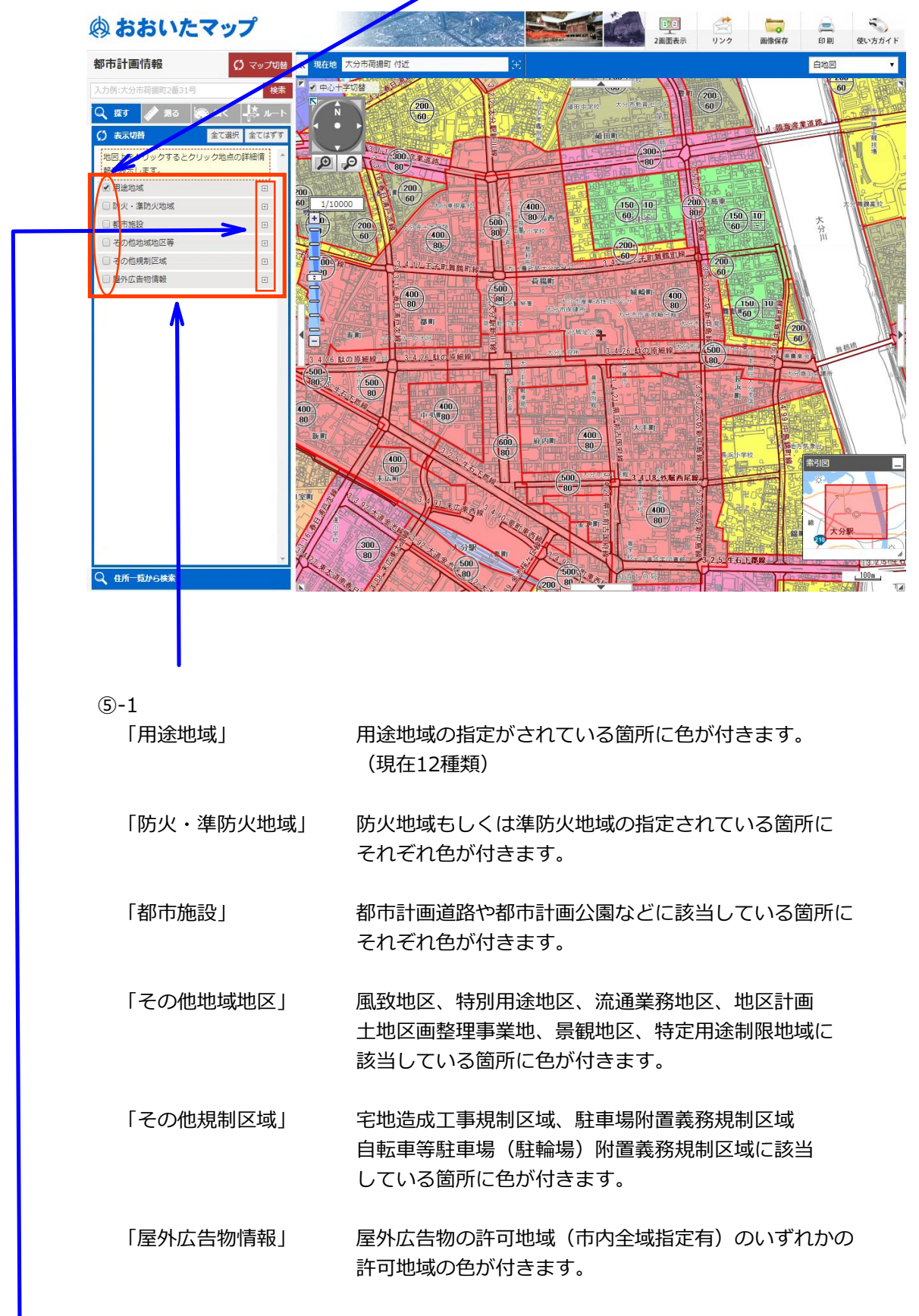

⑤-2 それぞれの色が何を示しているかがわからない場合は、ここをクリックすると その色が何を表しているのかを表示するようになっています。

## ⑥おおいたマップが開きます︕(その2)

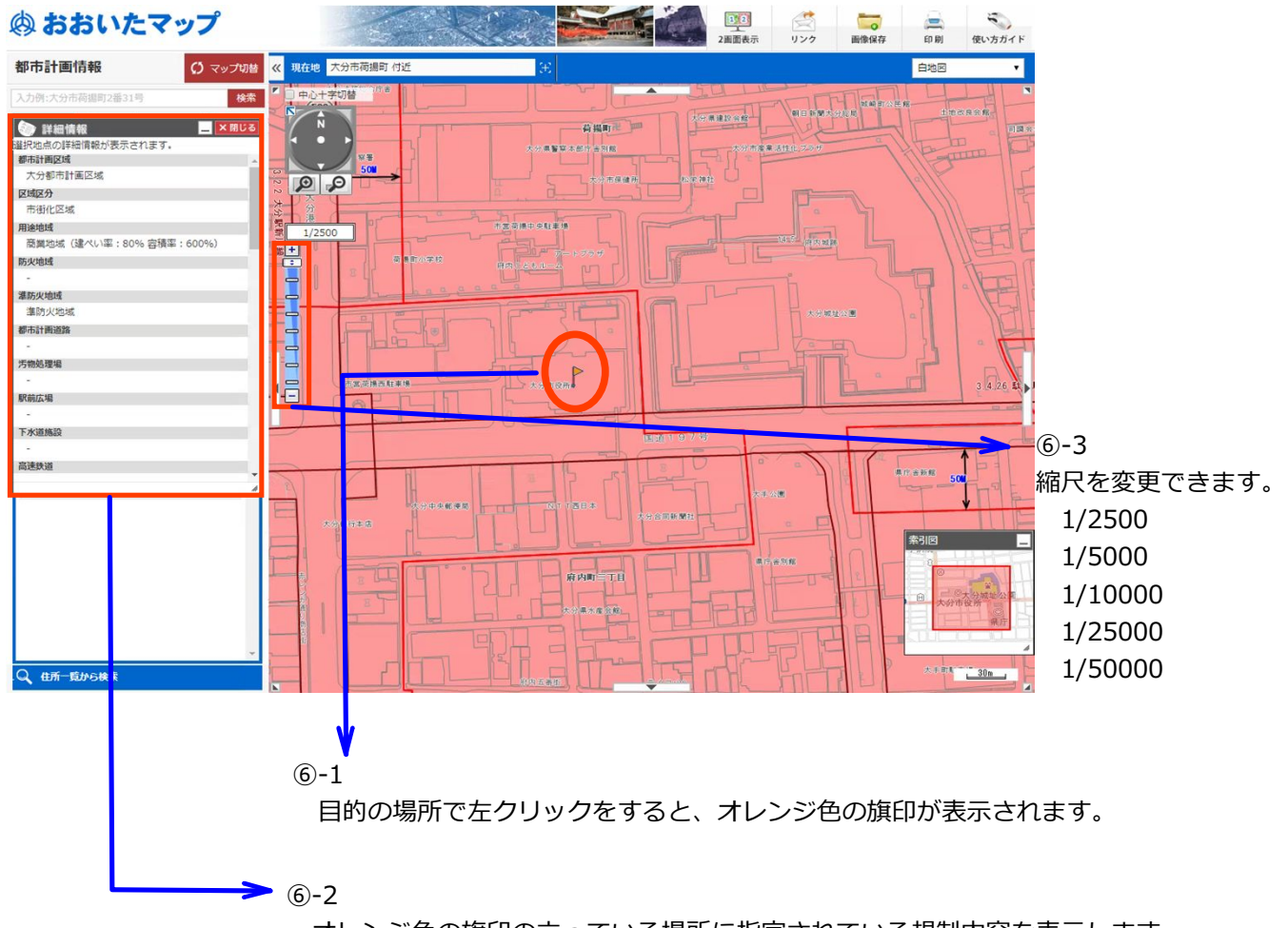

オレンジ色の旗印の立っている場所に指定されている規制内容を表示します。 (あくまでも旗印の立っているポイントのみの情報になりますので、ご注意ください!)